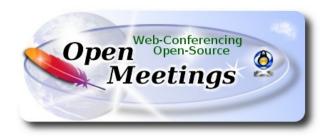

# Installation of Apache OpenMeetings 5.0.0-M4 on Ubuntu 18.04 lts

The present tutorial is made based on a minimal fresh installations of

# bionic-desktop-amd64.iso

My sincere thanks to Maxim Solodovnik for his help, without which i could not have finished this tutorial satisfactorily.

It is made step by step.

Starting...

1)

First, we update and upgrade the OS:

sudo apt update

sudo apt upgrade

----- Installation of OpenJava -----

2)

OpenMeetings 5.0.0-M4 need Java 11 to work. So we install OpenJava 11: sudo apt install openjdk-11-jdk openjdk-11-jdk-headless nano

Now, please, select OpenJava 11, if you have more than one java versions installed: sudo update-alternatives --config java

To see the active java version:

java -version

3)

#### ----- Installation of LibreOffice ------

LibreOffice is need it to convert to pdf the uploaded office files.

The ubuntu desktop iso have already LibreOffice installed.

But we install it specially for server iso:

sudo add-apt-repository ppa:libreoffice/ppa

sudo apt update

sudo apt install libreoffice

4)

# ----- Installation ImageMagick and Sox -----

**ImageMagick,** will work the image files, png, jpg, gif, etc. Will install it and some more libraries and paquets:

sudo apt install -y imagemagick libjpeg62 zlib1g-dev

We modify ImageMagick, so OpenMeetings can upload office files to whiteboard:

sudo nano /etc/ImageMagick-6/policy.xml

...and comment the two follow lines, near to bottom file:

```
<policy domain="coder" rights="none" pattern="PS" />
<policy domain="coder" rights="none" pattern="PDF" />
```

...to:

```
<!-- <policy domain="coder" rights="none" pattern="PS" /> -->
<!-- <policy domain="coder" rights="none" pattern="PDF" /> -->
```

Press in the keyboard Ctrl+x, will ask to save, press Y, and press Enter to exit nano editor. This last must be repeated every time you update the ImageMagick, or maybe you'll be asked to keep or replace the "policy.xml" file (modified by us), then pres "Keep" button.

Sox, work the sound. We install it:

sudo apt install sox

5)

#### ----- Installation of FFmpeg ------

FFmpeg will work the video. We install together to vlc for watch the videos:

sudo apt install ffmpeg vlc

6)

#### ----- Installation and configuration of MariaDB data server -----

MariaDB is the data server. Will install it:

sudo apt install mariadb-server

Run MariaDB:

sudo /etc/init.d/mysql start

Now we give a root password to MariaDB. Please, replace new-password with your own:

sudo mysqladmin -u root password new-password

Make a database with his own user for OpenMeetings:

sudo mysql -u root -p

...will ask for the root password that you have just choosen, type it...

MariaDB [(none)]> CREATE DATABASE open504 DEFAULT CHARACTER SET 'utf8';

(Only one line with space between both)

# MariaDB [(none)]> GRANT ALL PRIVILEGES ON open504.\* TO 'hola'@'localhost' IDENTIFIED BY 'la2B3c4D' WITH GRANT OPTION;

\* open504 .....is the database name.

\* hola .....is the user name for this database.

\* 1a2B3c4D ...is the password for this user.

You can change the data...but remember it! Later we'll need it.

...now we leave MariaDB:

MariaDB [(none)]> quit

7)

#### ----- Installation of Kurento Media Server -----

Kurento Media Server is needed for access to cam, mic-audio, recording and share dektop. We install keys and add the repo for kurento:

sudo apt-key adv --keyserver keyserver.ubuntu.com --recv-keys 5AFA7A83

sudo nano /etc/apt/sources.list.d/kurento-dev.list

...copy-paste the following three lines:

deb [arch=amd64] http://ubuntu.openvidu.io/6.13.0 bionic kms6 deb [arch=amd64] http://mirror.yandex.ru/ubuntu/ bionic main restricted deb [arch=amd64] http://mirror.yandex.ru/ubuntu/ bionic universe

Press in the keyboard Ctrl+x, will ask to save, press Y, and press Enter to exit nano editor.

Update:

sudo apt update

...install kurento:

sudo apt install --yes kurento-media-server

...and run it:

sudo /etc/init.d/kurento-media-server start

8)

### ----- Kurento's Configuration ------

We should configure Kurento with "nobody" user, just the same like Tomcat and the installation folder of OpenMeetings /opt/open504. For this we edit the configuration file:

sudo nano /etc/default/kurento-media-server

...and replace in the line number 7:

DAEMON\_USER="kurento"

...to

# DAEMON\_USER="nobody"

...press in the keyboard Ctrl+x, will ask to save, press Y, and press Enter to exit nano editor.

Restart kurento:

sudo /etc/init.d/kurento-media-server restart

After install OpeNmeetings you can access to OpenMeetings and his rooms to record.

9)

----- Installation of OpenMeetings ------

We'll install OpenMeetings in /opt/open504. All the following information will be based on this directory:

cd /opt

...download the tomcat-OpenMeetings file:

(Only one line without space between both)

sudo wget http://archive.apache.org/dist/openmeetings/5.0.0-M4/bin/apache-openmeetings-5.0.0-M4.tar.gz

... uncompress it:

sudo tar xzvf apache-openmeetings-5.0.0-M4.tar.gz

...and rename the obtained folder:

sudo mv apache-openmeetings-5.0.0-M4 open504

We make some folders for the recordings we'll make at the different OpenMeetings rooms:

sudo mkdir -p /opt/open504/webapps/openmeetings/data/streams/{1,2,3,4,5,6,7,8,9,10,11,12,13,14} sudo mkdir -p /opt/open504/webapps/openmeetings/data/streams/hibernate

...restrict the access to these folders:

sudo chmod -R 750 /opt/open504/webapps/openmeetings/data/streams

...and we do to "nobody" user ownner of OpenMeetings installation folder:

sudo chown -R nobody /opt/open504

Download and install the connector between OpenMeetings and MariaDB:

cd /opt

(Only one line without space between both)

sudo wget https://repo1.maven.org/maven2/mysql/mysql-connector-java/8.0.19/mysql-connector-java-8.0.19.jar

...and copy it to where must be:

sudo cp /opt/mysql-connector-java-8.0.19.jar /opt/open504/webapps/openmeetings/WEB-INF/lib

#### 10)

----- Script to launch Tomcat-OpenMeetings ------

Please, download the tomcat run script:

cd /opt

sudo wget https://cwiki.apache.org/confluence/download/attachments/27838216/tomcat3

...copy it to:

sudo cp tomcat3 /etc/init.d/
...and concede permission of execution:
sudo chmod +x /etc/init.d/tomcat3

11)

#### ----- Run Tomcat-OpenMeetings ------

Start MariaDB, if still it is not:

sudo /etc/init.d/mysql start

...and now start tomcat-OpenMeetings:

sudo /etc/init.d/tomcat3 start

...wait 40 seconds at least, in order that tomcat runing completely. And after this, can go to:

https://localhost:5443/openmeetings

...there will appear a page similar to this one:

| OpenMeetings                  |                                                                                                    |  |
|-------------------------------|----------------------------------------------------------------------------------------------------|--|
| OpenMeetings - Installation   |                                                                                                    |  |
| 1. Enabling import of Pl      | DFs into whiteboard                                                                                                    |  |
|                               | e server, you can get more information on http://pages.cs.wisc.edu/~ghost/ regarding installation. The instructions for installation can<br>on most linux systems you can get it via your favorite package managers (apt-get it). |  |
| If you have further questions | or need support in installation or hosting:                                                                                                    |  |
| Community-Support:            |                                                                                                    |  |
| Mailing lists                 |                                                                                                    |  |
| Commercial-Support:           |                                                                                                    |  |
| Commercial-Support            |                                                                                                    |  |
| < PREVIOUS NEXT > LAST        | FINISH                                                                                                    |  |
|                               |                                                                                                    |  |

...press on "Next >" button (bottom), and will show the default database configuration with H2, but we employ MySQL (MariaDB),

| Pag | 7 |
|-----|---|
|-----|---|

| OpenMeetings - Installation                        |                                              |                                                                          |
|----------------------------------------------------|----------------------------------------------|--------------------------------------------------------------------------|
|                                                    |                                              | DB configuration                                                         |
| Recommendation for product                         | tion environment                             |                                                                          |
|                                                    |                                              | nt you should consider using MySQL, PostgreSql, IBM DB2, MSSQL or Oracle |
|                                                    |                                              |                                                                          |
| NOTE Please use unpredictable DB log               | in and 'strong' password with length 8 chara | acters or more.                                                          |
|                                                    |                                              |                                                                          |
| Choose DB type                                     | H2 \$                                        |                                                                          |
| Choose DB type<br>Specify the name of the database | H2 \$                                        |                                                                          |
|                                                    |                                              | ]                                                                        |
|                                                    |                                              | СНЕСК                                                                    |
|                                                    |                                              | СНЕСК                                                                    |

...then, scroll and Choose DB type to MySQL:

|                                            |                                              |                                                  | DB configuratior        |
|--------------------------------------------|----------------------------------------------|--------------------------------------------------|-------------------------|
| Recommendation for produc                  | tion environment                             |                                                  |                         |
| By default OpenMeetings uses the integrate | ed H2 database. For production environmen    | t you should consider using MySQL, PostgreSql, I | BM DB2, MSSQL or Oracle |
|                                            |                                              |                                                  |                         |
| NOTE Please use unpredictable DB log       | in and 'strong' password with length 8 chara |                                                  |                         |
|                                            |                                              |                                                  |                         |
| Choose DB type                             | MySQL \$                                     |                                                  |                         |
| Specify DB host                            | localhost                                    |                                                  |                         |
|                                            |                                              |                                                  |                         |
| Specify DB port                            | 3306                                         |                                                  |                         |
| Specify the name of the database           | openmeetings                                 |                                                  |                         |
|                                            |                                              |                                                  |                         |
| Specify DB user                            |                                              |                                                  |                         |
| Specify DB user<br>Specify DB password     |                                              |                                                  |                         |
|                                            |                                              |                                                  | CHECK                   |
|                                            |                                              |                                                  | СНЕСК                   |

Now we must introduce the database name, user name and his password, we did at the step 6:

# Specify the name of the database = open504 Specify DB user = hola Specify DB password = 1a2B3c4D

...if you choose any other data, please type it here. Please push "Next >" button, and will go to:

| openMeetings                 |                 |                |
|------------------------------|-----------------|----------------|
| OpenMeetings - Installation  |                 |                |
|                              |                 | Userdata       |
| Username                     |                 |                |
| Userpass                     |                 |                |
| EMail                        |                 |                |
| User Time Zone               | Europe/Madrid 🗢 |                |
|                              |                 | Group(Domains) |
| Name                         |                 |                |
| < PREVIOUS NEXT > LAST FINIS | 1               |                |

Here, we must introduce a user name for OpenMeetings, and his password. This must have 8 digits minimum, and at least 1 special symbol like: +(% # ! ... etc.)

| Username  | = a-namethis user will be administrator.    |
|-----------|---------------------------------------------|
| Userpass  | = passwordfor the previous user.            |
| Email     | = email-adress of the previous user.        |
| User Time | <b>Zone</b> = country where is this server. |
| Name      | = example-openmeetingsgroup name to choose. |

Write down your username and password on a piece of paper, then it will be used to access OpenMeetings later.

Press the button "Next >" and will lead us to a new page (below) where you can select the language for your OpenMeetings server, as well as other options such as the configuration of the mail server being used to send invitations or meetings from OpenMeetings:

| OpenMeetings                                                                                 |                                 |  |
|----------------------------------------------------------------------------------------------|---------------------------------|--|
| OpenMeetings - Installation                                                                  |                                 |  |
| Configuration                                                                                |                                 |  |
| Allow self-registering                                                                       |                                 |  |
| Send Email to new registered Users                                                           |                                 |  |
| New Users need to verify their EMail                                                         |                                 |  |
| Default DB objects of all types will be<br>created (including Rooms, OAuth2<br>servers etc.) |                                 |  |
|                                                                                              |                                 |  |
| Mail-Referer                                                                                 | noreply@openmeetings.apache.org |  |
| SMTP-Server                                                                                  | localhost                       |  |
| SMTP-Server Port(default Smtp-<br>Server Port is 25)                                         | 25                              |  |
| SMTP-Username                                                                                |                                 |  |
| SMTP-Userpass                                                                                |                                 |  |
| Enable TLS in Mail Server Auth                                                               |                                 |  |
| •                                                                                            |                                 |  |
| Set inviter's email address as ReplyTo<br>in email invitations                               |                                 |  |
|                                                                                              |                                 |  |
| Default Language                                                                             | English \$                      |  |
| < PREVIOUS NEXT > LAST FINIS                                                                 |                                 |  |
|                                                                                              |                                 |  |

A valid example to configure the mail server with Gmail, is as follows:

(replace john@gmail.com with your real Gmail account)

| Mail-Refer                                           |    | john@gmail.com                    |
|------------------------------------------------------|----|-----------------------------------|
| SMTP-Server                                          |    | smtp.gmail.com                    |
| SMTP-Server Port (default<br>Smtp-Server Port is 25) |    | 587                               |
| SMTP-Username                                        | == | john@gmail.com                    |
| SMTP-Userpass                                        |    | password of john@gmail.com        |
| Enable TLS in Mail Server Auth                       |    | turn green the button to activate |
| Default Language                                     | == | select your language              |

...the rest you can change it as you likes.

Now press the button "Next >" and a new page will appear:

| OpenMeetings - Installation                       |     |       |            |
|---------------------------------------------------|-----|-------|------------|
|                                                   |     |       | Converters |
| Document conversion DPI                           | 150 |       |            |
| Document conversion JPEG Quality                  | 90  |       |            |
| ImageMagick Path 🚯                                |     | СНЕСК |            |
| FFMPEG Path ()                                    |     | СНЕСК |            |
| SoX Path 1                                        |     | СНЕСК |            |
| OpenOffice/LibreOffice Path for<br>jodconverter ④ |     | СНЕСК |            |
| see also Installation                             |     |       |            |
|                                                   |     |       |            |

Here we'll introduce the respective paths for the image, video, audio and conversion of uploaded files:

| ImageMagick Path                             | == | /usr/bin             |                 |
|----------------------------------------------|----|----------------------|-----------------|
| FFMPEG Path                                  | == | /usr/bin             |                 |
| SOX Path                                     |    | /usr/bin             |                 |
| OpenOffice/LibreOffice Path for jodconverter |    | /usr/lib/libreoffice | (32bit - 64bit) |

As you go introducing paths, you can check if they are correct by pressing the button labeled **Check**.

Once completed the paths, please click the button "Next >" and move on to another page that we will leave as is:

# Pag 11

| 😡 OpenMeetings                                     |                       |
|----------------------------------------------------|-----------------------|
| OpenMeetings - Installation                        |                       |
| Crypt Class () org.apache.openmeetings.util.crypt. | Crypt Type            |
|                                                    | red5SIP Configuration |
| Enable SIP 🟮 🔘                                     |                       |
| SIP rooms prefix () 400                            |                       |
| SIP extensions context   rooms                     |                       |
| < PREVIOUS NEXT > LAST FINISH                      |                       |
|                                                    |                       |

Now push the button "Next >" and will show this window:

| Solar OpenMeetings |                                                     |  |  |  |
|--------------------|-----------------------------------------------------|--|--|--|
|                    | OpenMeetings - Installation                         |  |  |  |
|                    | Please click "Finish" button to start installation! |  |  |  |
|                    |                                                     |  |  |  |
|                    |                                                     |  |  |  |
|                    | < PREVIOUS NEXT > LAST FINISH                       |  |  |  |
|                    |                                                     |  |  |  |

Press "Finish" button ...wait a seconds untill the tables are fill in the database.

When has concluded, this another page will appear. Don't clic on <u>Enter the Application</u>. First is needed restart the server:

#### sudo /etc/init.d/tomcat3 restart

| OpenMeetings                                                                         |  |
|--------------------------------------------------------------------------------------|--|
| OpenMeetings - Installation                                                          |  |
| Enter the Application                                                                |  |
| Database was changed, please restart application to avoid possible issues            |  |
| Mailing list                                                                         |  |
| https://openmeetings.apache.org/mailing-lists.html                                   |  |
| There are some companies that also offer commercial support for Apache OpenMeetings: |  |
| https://openmeetings.apache.org/commercial-support.html                              |  |
| < PREVIOUS NEXT > LAST FINISH                                                        |  |

Now yes, you can clic on **Enter the Application**, or go with your browser to:

https://localhost:5443/openmeetings/

...and will take us to the entry of OpenMeetings:

| କ୍ୟୁର୍ଭୁ OpenMeetings | Login                                       |
|-----------------------|---------------------------------------------|
|                       | Username or mail address                    |
|                       | Password                                    |
|                       | Remember login     Forgotten your password? |
|                       | privacy statement Network testing           |
|                       | NOT A MEMBER?                               |
|                       |                                             |
|                       |                                             |

Introduce the user's name and the password that you have choosen during the installation, push "Sign in" button, and...

#### ...Congratulations!

To be able to connect from the Internet or LAN with this server, remember to open the following ports:

5443 8888

12)

# ----- OpenMeetings's Configuration ------

Once you acced to OpenMeetings, if you would like to do any modification in the configuration, please go to:

Administration  $\rightarrow$  Configuration

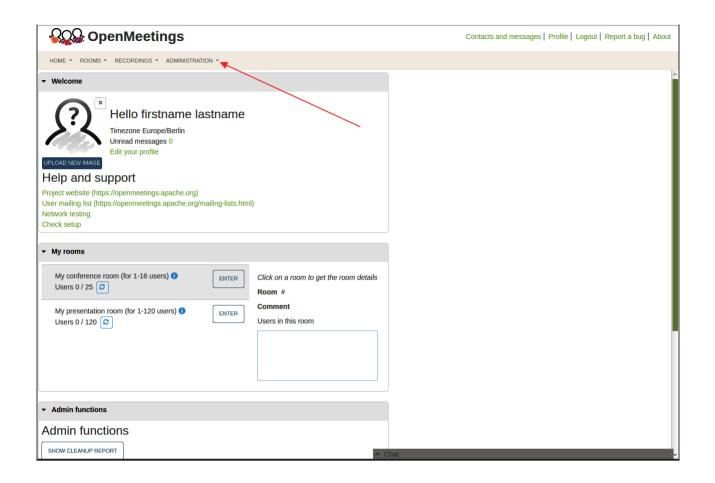

...and following the order of the red arrows:

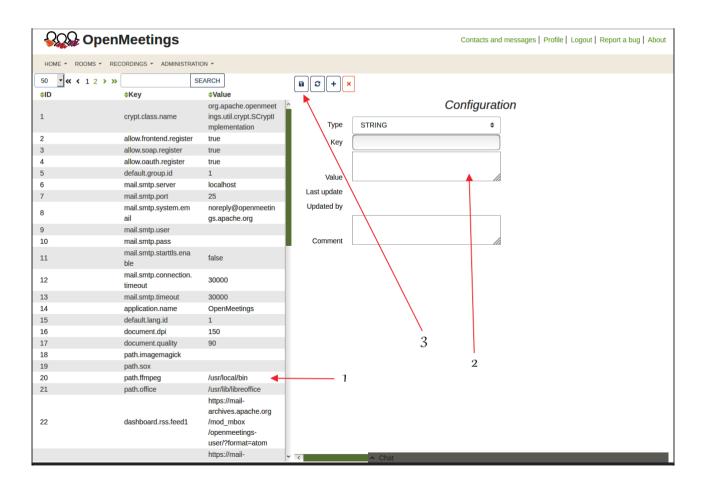

So to finish, the commands remember to run the servers are:

| sudo /etc/init.d/mysql start                | MariaDB data server  |
|---------------------------------------------|----------------------|
| sudo /etc/init.d/kurento-media-server start | Kurento media server |
| sudo /etc/init.d/tomcat3 start              | Tomcat-OpenMeetings  |

If you have some doubt or question, please raise it in the Apache OpenMeetings forums:

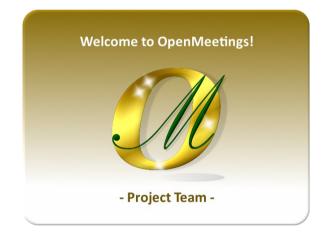

https://openmeetings.apache.org/mailing-lists.html

\_\_\_\_\_

Also you can download if you like, a wallpaper of OpenMeetings for different devices such as:

PC, Mac, Smartphone, iPhone and Tablets. Here is the link to download:

OpenMeetings Wallpaper Download

A dvd live iso with OpenMeetings 5.0.0-M4 on Ubuntu 18.04 lts it is at your disposal.

Can find it here:

Live iso download

Thank you.

Alvaro Bustos (PMC and Committer at Apache OpenMeetings).